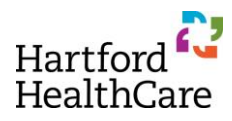

## **Entering an RSS Child Activity**

1. Open the *RSS Dashboard* in the search bar.

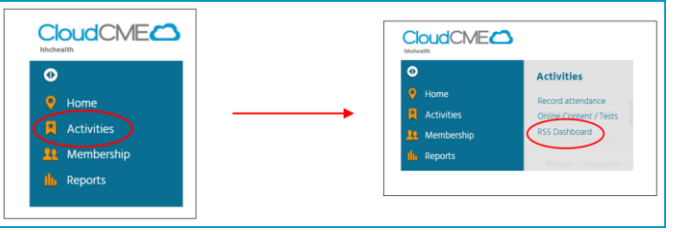

2. Click "Parents Only" and enter your Parent activity name in the search box

V Parents Only HOCC Medical Grand Rounds (17051)

3. Reset the Status and/or dates as needed to find the appropriate Child session

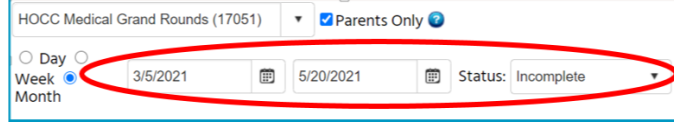

4. In the *Topic* column, click on the link to the Child session

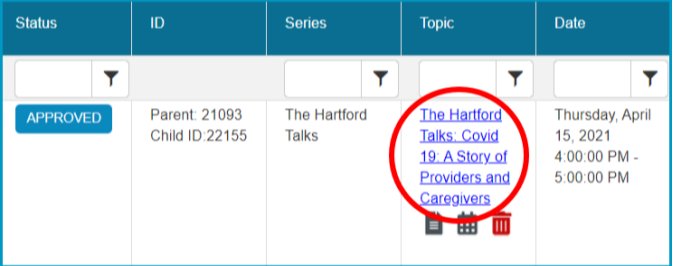

- 5. Confirm or update the following information in the *RSS Activity Editor:*
	- a. Replace Name with title of presentation
	- b. Confirm date and time are accurate
	- c. Include at least one learning objective specific to the topic of the Child session
	- d. Upload research article or department communication supporting need for topic
	- e. Confirm the target audience
	- f. Scroll to the bottom and click *Save*

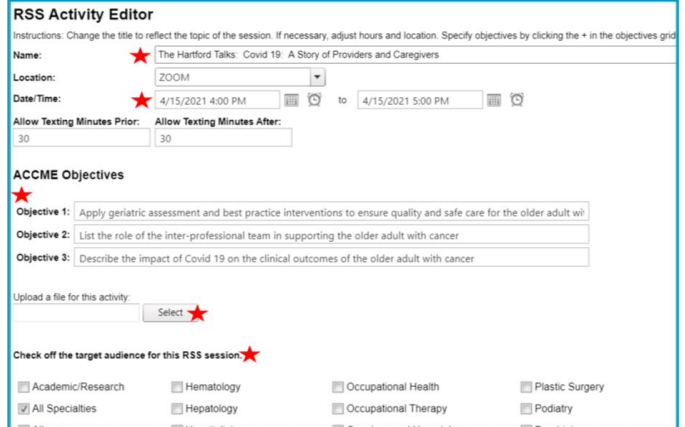

- 6. In the *Faculty* column,
	- a. Enter last name in the text box**\***
	- b. Click on the correct person**\*\***
	- c. Click the green **+** sign to add the individual as faculty member

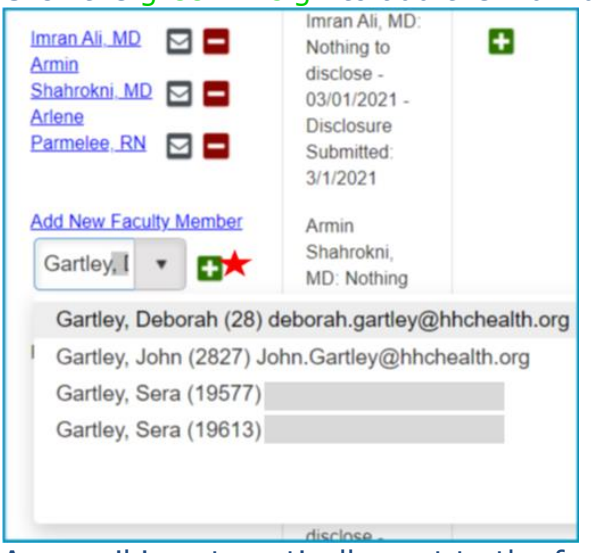

- d. An email is automatically sent to the faculty member requesting completion of the required disclosure paperwork
- 7. Once the Faculty completes their disclosures, their status will populate in the Faculty Status column and the CE team will be notified there is an activity pending review and approval
- 8. Once CE approves the session, the Status column will change from Pending to Approved.

## **\* Missing Name**

If the individual does not populate the drop down list, FIRST check the last name spelling. If you need to add the faculty to the CloudCME system,

a. Click *Membership*, then *Add Member*

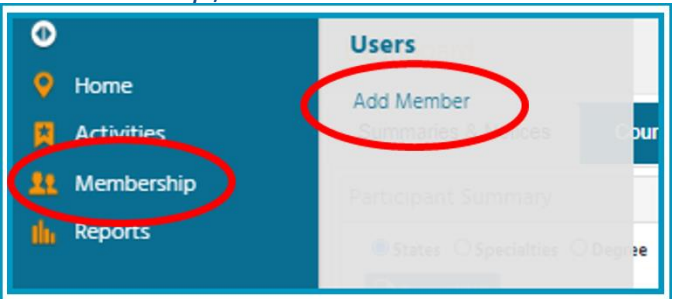

- b. Enter the following fields:
	- First name
	- Last name
	- Degree
	- Profession
	- Email
	- Confirm Email
	- Password
		- **Make up any password; it doesn't matter**
		- You do not share this with anyone, including the new member, and the new member will receive an immediate automated email to create their own password
	- Click *Save* at the bottom of the screen

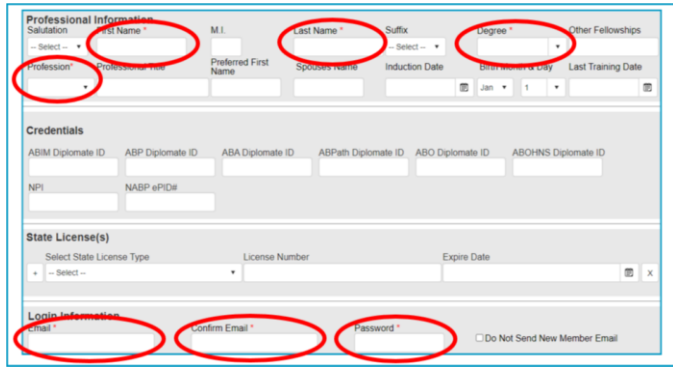

c. Return to the RSS Dashboard and start again at Step 6a

## **\*\* More than one account for the member**

- a. If the LAST name populates more than one person, confirm the FIRST name before using that account
- b. If the LAST name and FIRST name populates more than one person, confirm with the speaker which email they use for CME, and use that email
- c. Take a screen shot (or copy the names and number) and email CE immediately. We will need to merge the duplicate accounts
- d. Continue with Step 6c

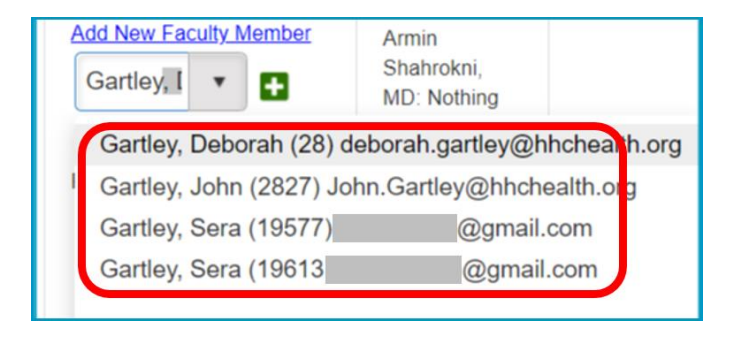